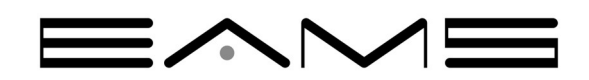

# Mission Planner 導入マニュアル

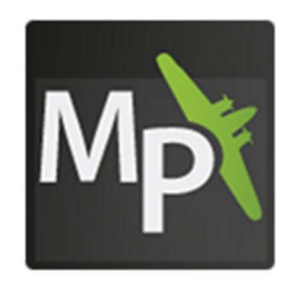

# フライトコントローラー初期設定 EAMS 445 組立キット(10J)Ver\_1.0

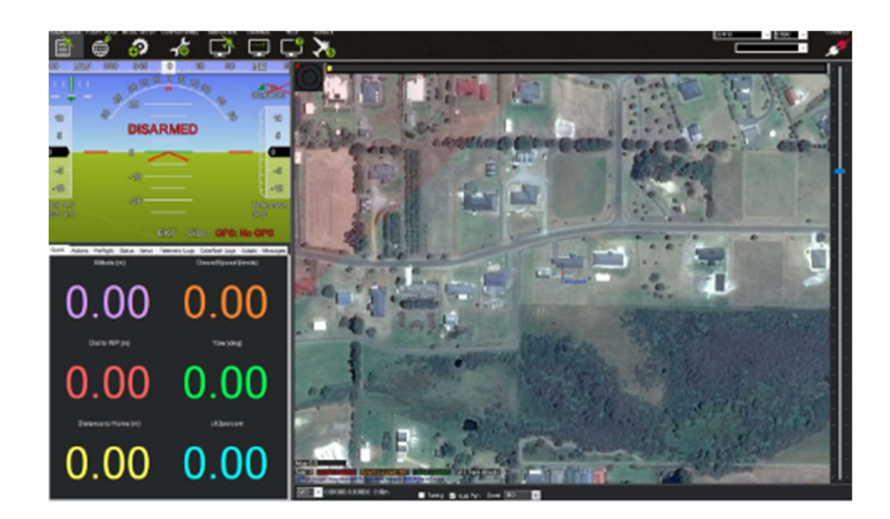

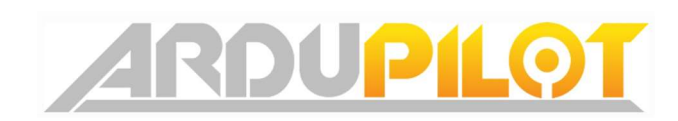

 $\equiv$   $\land\lor$ 

【免責事項】

必ずご一読ください

・本マニュアルには、第三者の管理する参考ウェブサイトとのリンクが掲載されております が、当該リンク先のウェブサイトの利用に関して弊社は一切責任を負いかねます。

・掲載しているソフトウェアをインストールされた事によって、パソコンに何らかの不具合 が発生した場合、弊社は一切の責任を負いかねますのでご了承ください。 また Mission Planner に起因するトラブルや損失・損害等につきましても責任を負いかねま すので、予めご了承ください。

・本マニュアルはフライトコントローラー【Pixhawk 6C Mini】、Mission Planner【Ver1.3.77】、 ファームウェア【Copter Ver V4.3.7】にて作成しております。別のバージョン、別のフライ トコントローラーを使用する際には、手順または表示内容がマニュアルと異なる場合がご ざいます。

ミッションプランナーに関するサポートは行っておりません。 お客様自身で手順書を参考に製作して頂く商品となりますので、弊社に組立方法や技術的 なサポート、質問等を希望したい方は、ご購入をお控え頂ければと思います。 ご購入後に質問頂いてもお答えできかねますので、予めご了承下さい。

・パソコンの環境によっては動作しない場合もございます。 ※Windows アカウント名に全角文字が含まれていると Mission Planner のダウンロード・ インストールが途中で停止してしまう事が確認されています。ご注意下さい。

・インストール時の表記が変わる場合がございますので、予めご了承ください。

・本マニュアルを著作権者の許可なく、私的目的以外での使用、又は改変を禁止いたします。

・全てのオリジナルコンテンツの著作権は各著作権者およびイームズロボティクス株式会 社が保有しております。

・本マニュアルは予告なく変更することがございます。

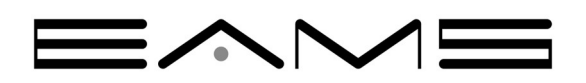

◇Mission Planner の導入

【Mission Planner インストール手順】 下記の URL にアクセスして Mission Planner のダウンロード https://firmware.ardupilot.org/ Mission Planner をクリック

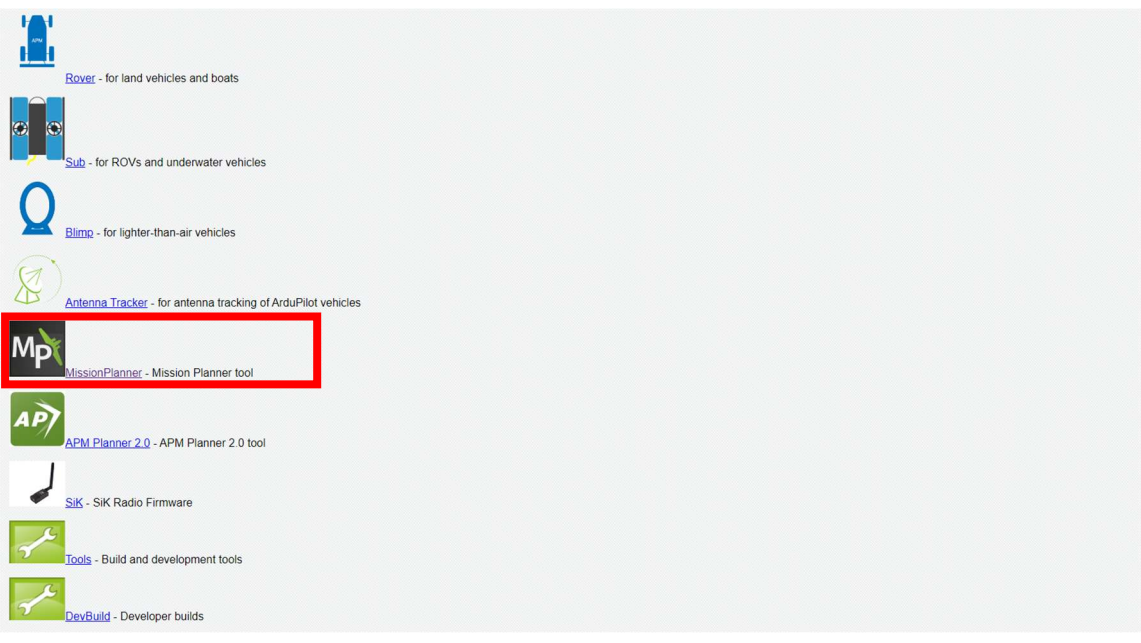

「MissionPlanner-1.3.77.msi」をクリックしてダウンロードしてインストール ※上記バージョンが見当たらない場合は「archive」をクリックして、「MissionPlanner-1.3.74.msi」を選択

Firmware site, path: /Tools/MissionPlanner

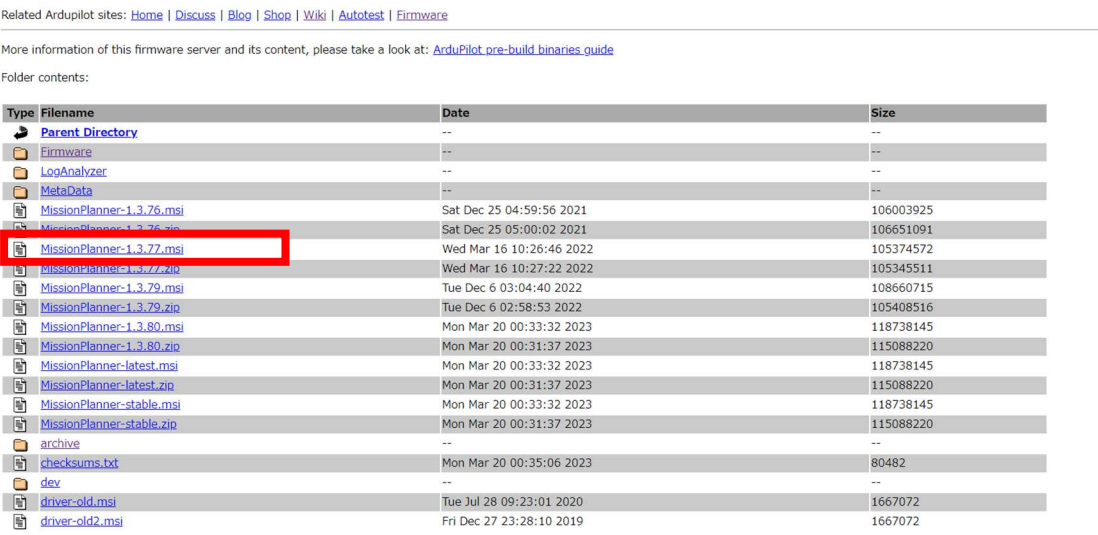

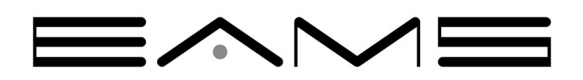

【Mission Planner の設定】 Mission Planner 起動

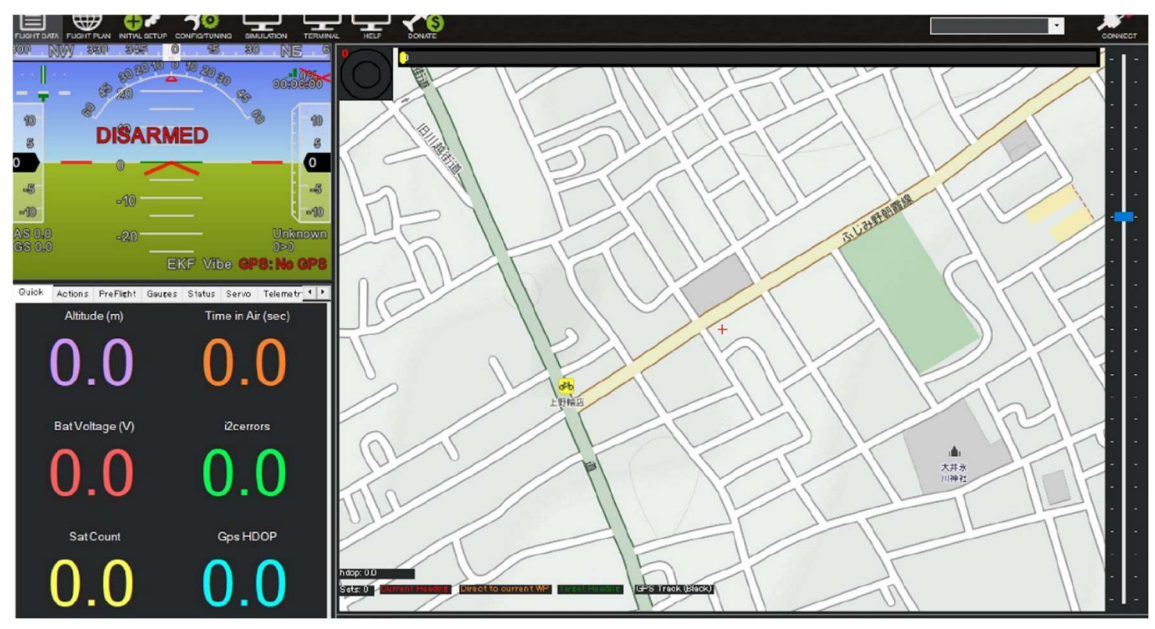

【英語表記を日本語表記に変える方法 】 「Config/Tuning」クリック

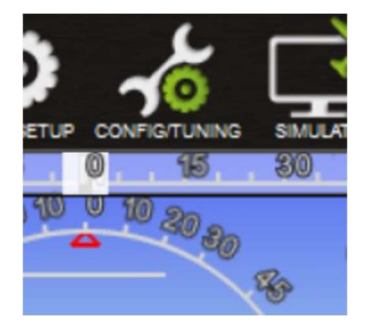

・赤枠の「UI Language」項目を「English」から「Japanese」に変更 自動的に Mission Planner が終了

再度 Mission Planner を立ち上げると日本表記に変更となり完了

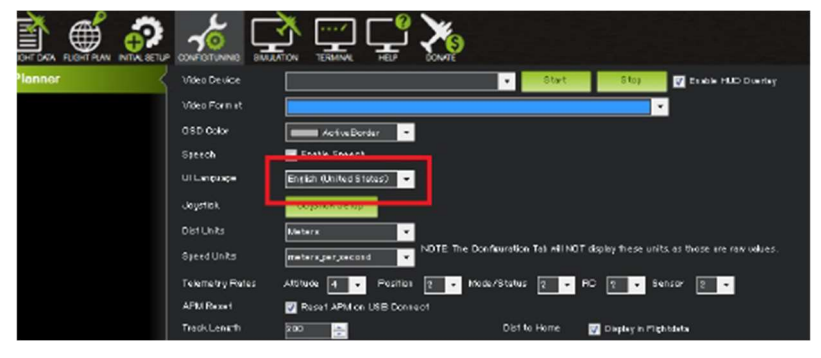

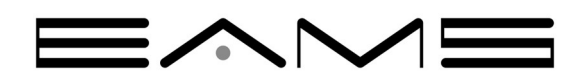

【レイアウトの変更】

「設定/調整」をクリックして「レイアウト」のプルダウンをクリック 「Basic」から「Advanced」に変更

変更後に Mission Planner を閉じて、再度 Mission Planner を立ち上げる

レイアウトが Advanced 変更になっていることを確認して完了

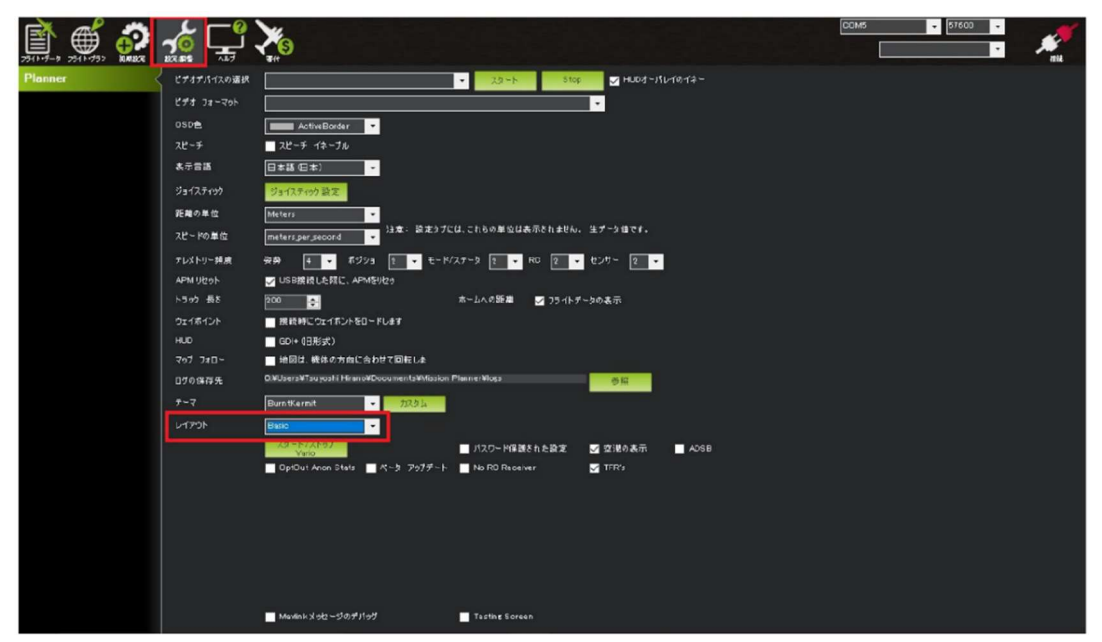

【ファームウェアのダウンロード】 下記の URL にアクセスして「Copter」を選択 https://firmware.ardupilot.org/

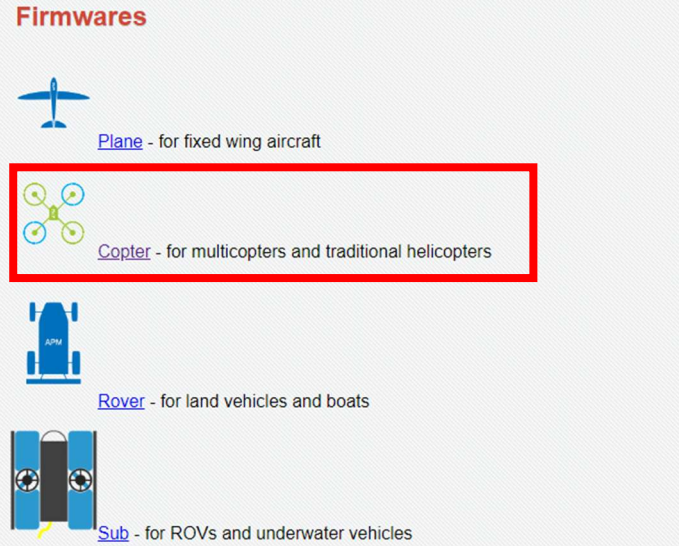

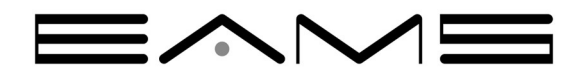

「stable-4.3.7」を選択

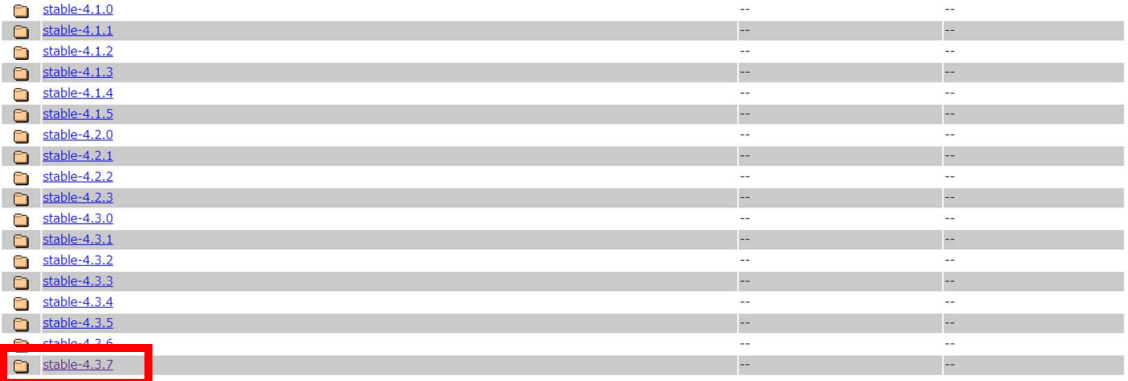

### 「Pixhawk6C」を選択

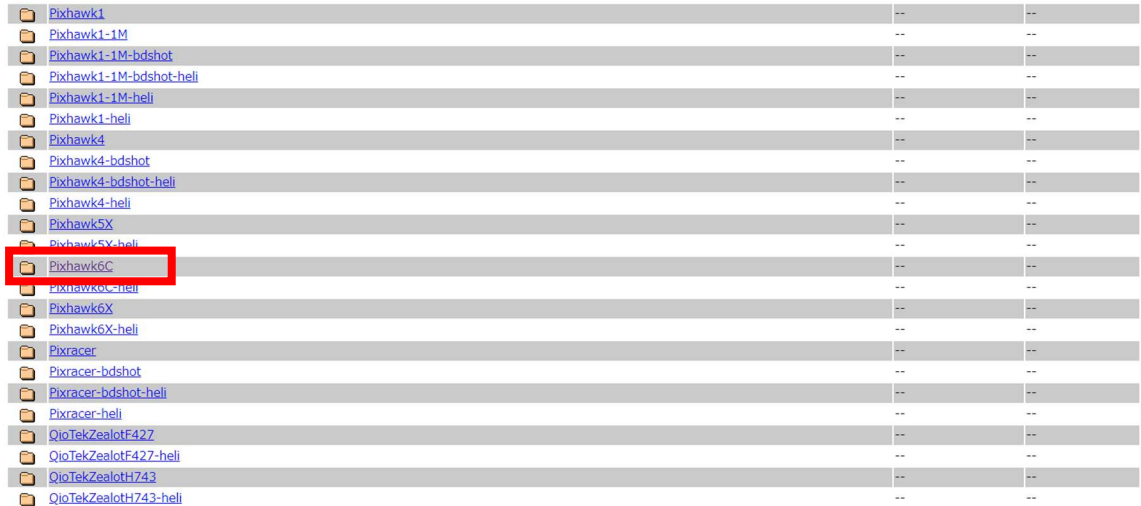

## 「arducopter.apj」を選択してダウンロードして PC に保存

#### Firmware site, path: /Copter/stable-4.3.7/Pixhawk6C

Related Ardupilot sites: Home | Discuss | Blog | Shop | Wiki | Autotest | Firmware

More information of this firmware server and its content, please take a look at: ArduPilot pre-build binaries guide

Folder contents:

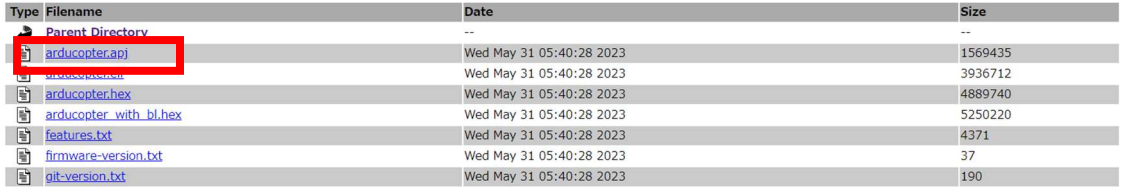

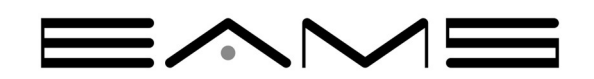

【ファームウェアのインストール】

パソコンとフライトコントローラーを付属のタイプ C ケーブルで接続

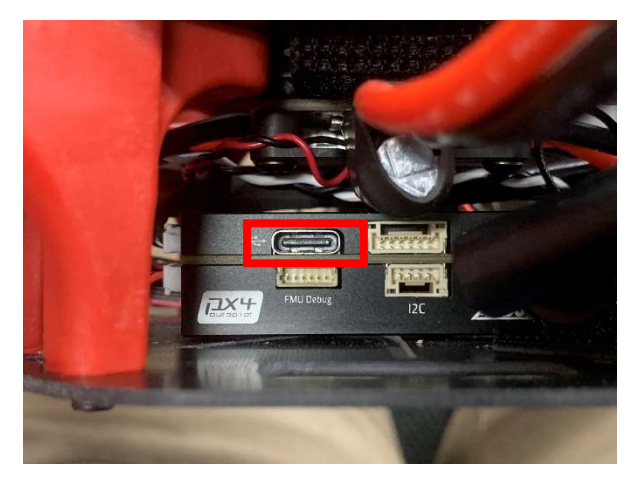

・Mission Planner を起動

・メニューバー右端のプルダウンを「COM◯◯(数値は PC により異なる)」に変更

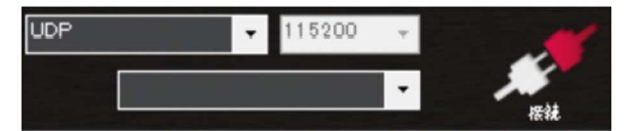

・Mission Planner の「初期設定」をクリック

ファームウェアインストール leg の「ファームウェア選択」をクリックして、P6 ページで 保存したファームウェアのデータを読み込む

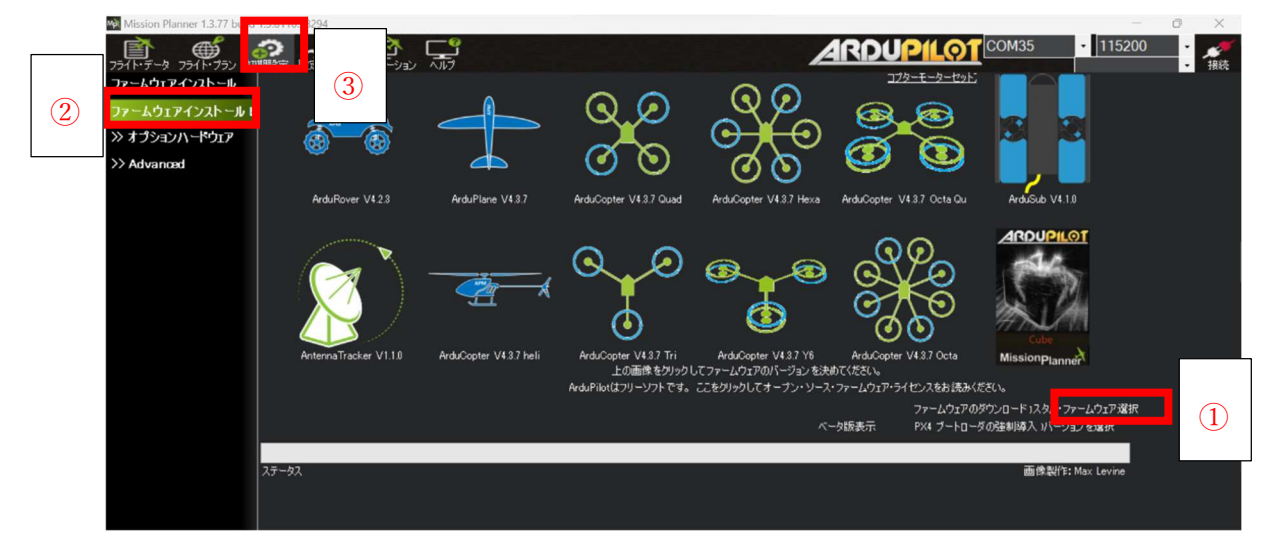

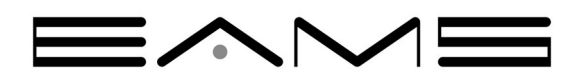

・下記ステータスバー(緑色ゲージ)が動き始めてファームのインストールがスタートする ステータスバー(緑色ゲージ)が一番右まで到達して、音が鳴ったらファームのインストー ルが完了

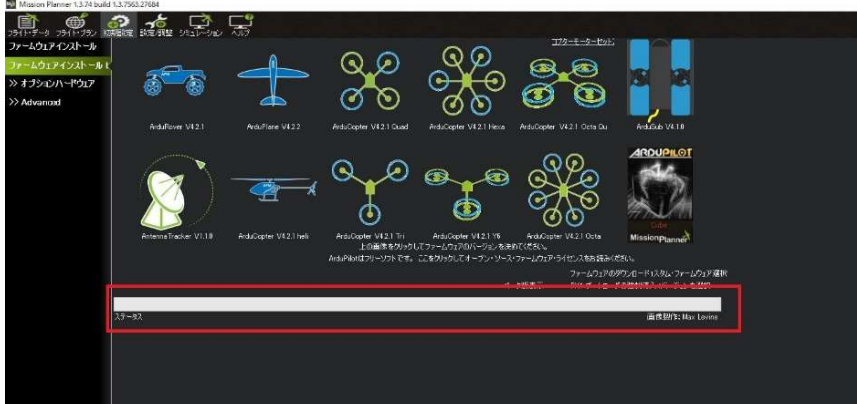

≪注意≫インストール後にミッションプランナーのバージョンアップを求められるのでキ ャンセルをクリック

メニューバーの項目を設定

「COM◯◯USB シリアルデバイス」に設定し、右の数値は「115200」に設定して「接続」 をクリック

接続が完了すると画面右上のイラスト画像の色が赤から緑に変わる

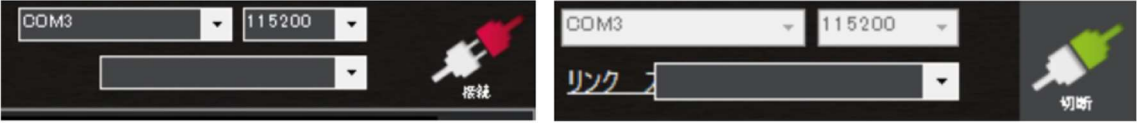

ファームウェアの設定が完了

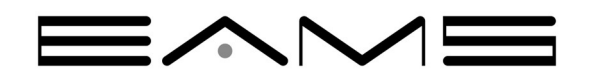

【パラメータの書き込み】

準備:イームズロボティクス株式会社の HP から EAMS445 のパラメータをダウンロード https://www.eams-robo.co.jp/download/

上記の URL からダウンロードを選択して、EAMS445(10J)のパラメータを選択して保存

- ① Mission Planner 画面の「設定/調整」を選択
- ② 画面左側から「フルパラメータリスト」を選択
- ③ ダウンロードして保存したパラメータファイルを選択
- ④ ファイルの読み込みが完了すると確認を求められるので全て「OK」をクリックすると、 そのあとに変更箇所が緑色となり「パラメータ書込」をクリック
- ⑤「Parameters successfully saved」と表示されたら書き込みが完了
- ⑥ 【必須】③~⑤の流れを再度行い、同じパラメータを 2 回書き込む事

※1 回の書き込みでは完全に書き込みできていない為

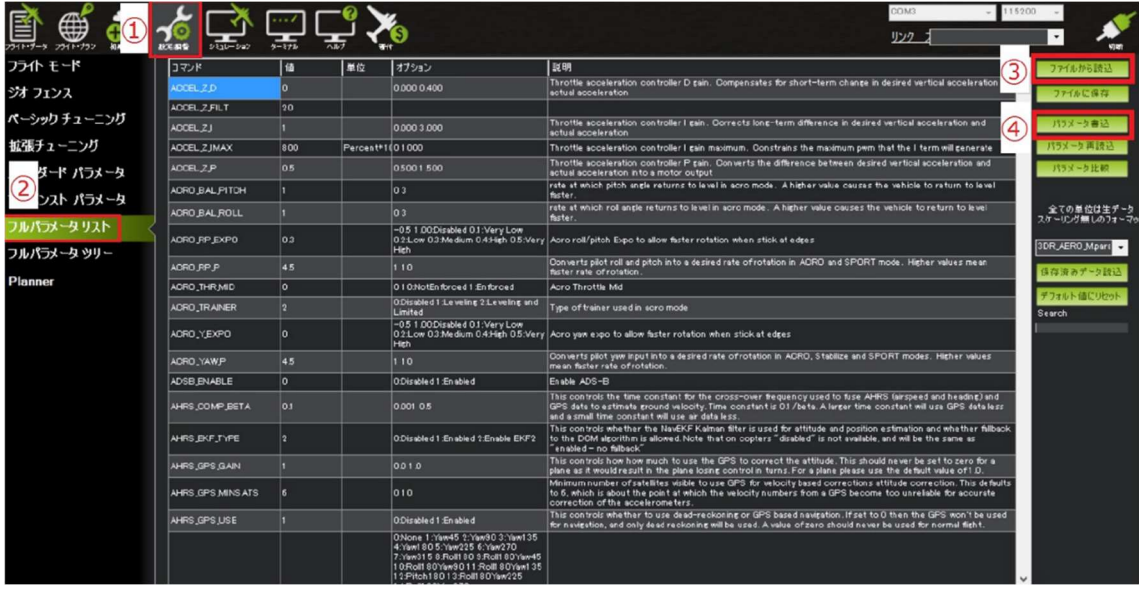

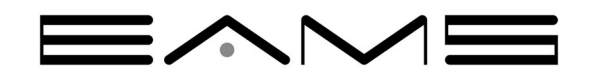

【フライトコントローラーの無線接続】

2.4GHz テレメトリーユニット送受信機(別売り)は、445 パラメータインストール後に無線 通信接続が可能

【無線接続方法】

① テレメトリーユニット(PC 側)とパソコンをタイプ C ケーブルで接続

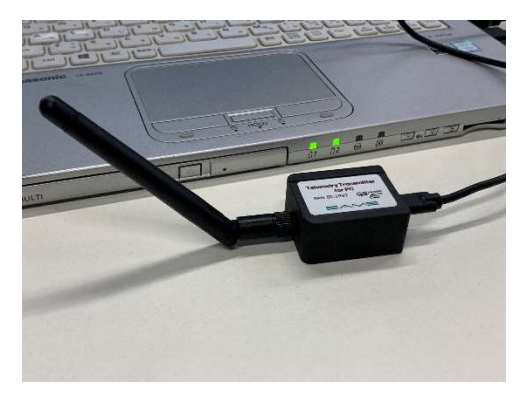

- ② プロペラを外した状態で機体とバッテリーを接続
- ③ Mission Planner を起動して画面のプルダウンに「COM◯◯」と表示されている部分を 選択して、右側の数値は「57600」に選択して接続をクリック

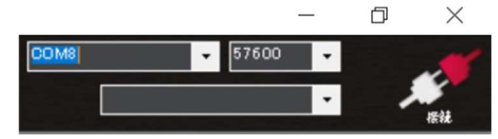

④ 接続が完了すると右上のアイコンが緑色に変わる

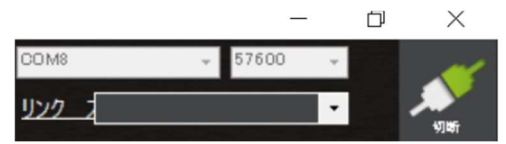

【Mission Planner 接続番号】

- ・直接 USB ケーブルをフライトコントローラーに接続する場合 = 「115200」
- ・テレメトリーユニット(送受信機)を使用して無線接続する場合 = 「57600」

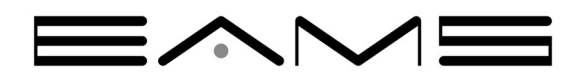

【Accel Calibration】

①メニューバーの「初期設定」を選択

②画面左側の「必須ハードウェア」を選択、その中にある「Accel Calibration」を選択 ③機体を水平な場所に置き「Calibrate Accel」をクリックすると下記メッセージが表示 ⇩

・「Please place vehicle LEVEL」

機体を水平な場所に置いてアイコンをクリック

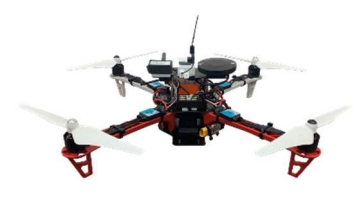

・「Please place vehicle LEFT」 機体の進行方向に対して左側を下にしてアイコンをクリック

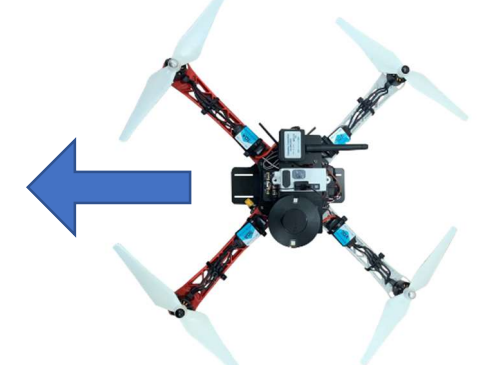

・「Please place vehicle RIGHT」 機体の進行方向に対して右側を下にしてアイコンをクリック

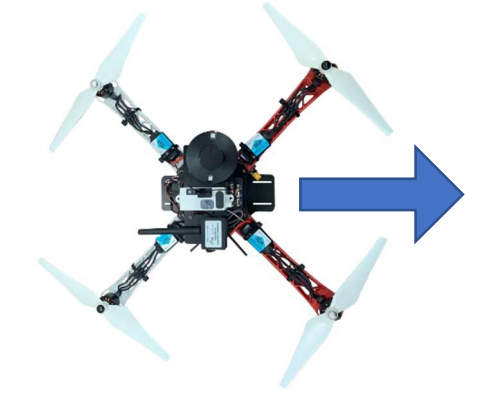

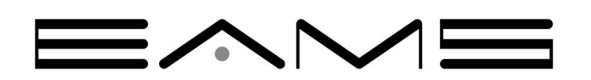

・「Please place vehicle NOSE DOWN」 機体の進行方向を下にしてアイコンをクリック

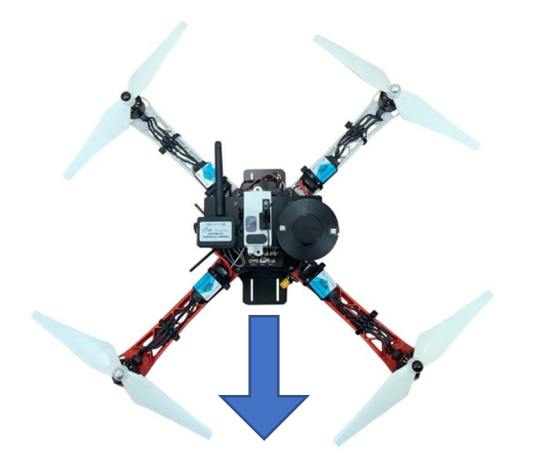

・「Please place vehicle NOSE UP」 機体の進行方向を上にしてアイコンをクリック

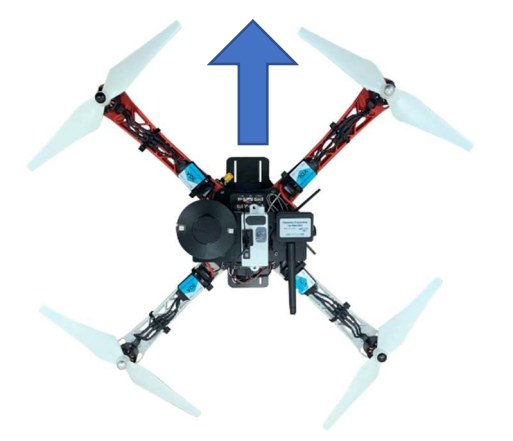

・「Please place vehicle BACK」 機体を逆さにしてアイコンをクリック

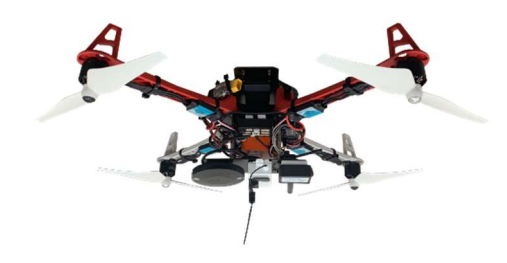

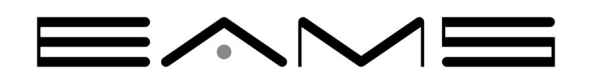

「Calibration successful」と表示されたら完了

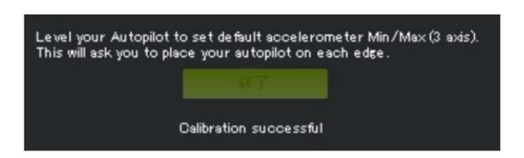

キャリブレーション途中または完了後に「Calibration FAILED」と表示されたら最初からや り直す

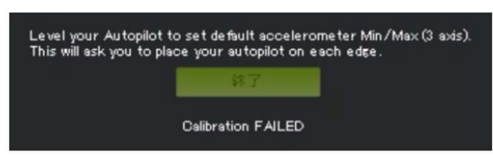

「Accel Calibration」完了後にコンパスキャリブレーションを行う

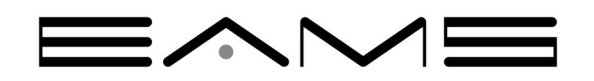

【コンパスキャリブレーション】

- メニューバー「初期設定」を選択
- 「必須ハードウェア」を選択
- 「コンパス」を選択
- 「Onboard Mag Calibration」の Fitness 項目の「Default」を選択
- 「Start」をクリック

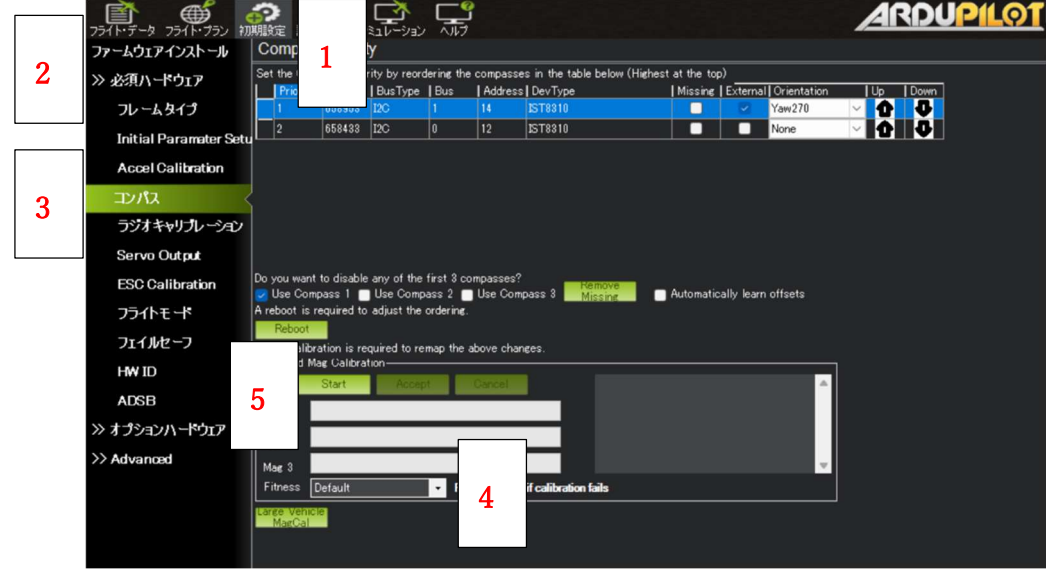

- 「Start」をクリックしたら、フライトコントローラーを中心に機体を 360°回転させる
- mag1 のバーが動き出し始めるので、フライトコントローラーの表面が各方向を向くよ うに心掛けながら回転させる
- 「Please reboot the autopilot」と表示されるので OK をクリック Calibration の箇所に「SUCCESS」と表示されたら作業終了
- 機体の電源の抜き差しを行い再起動して、コンパスキャリブレーション完了

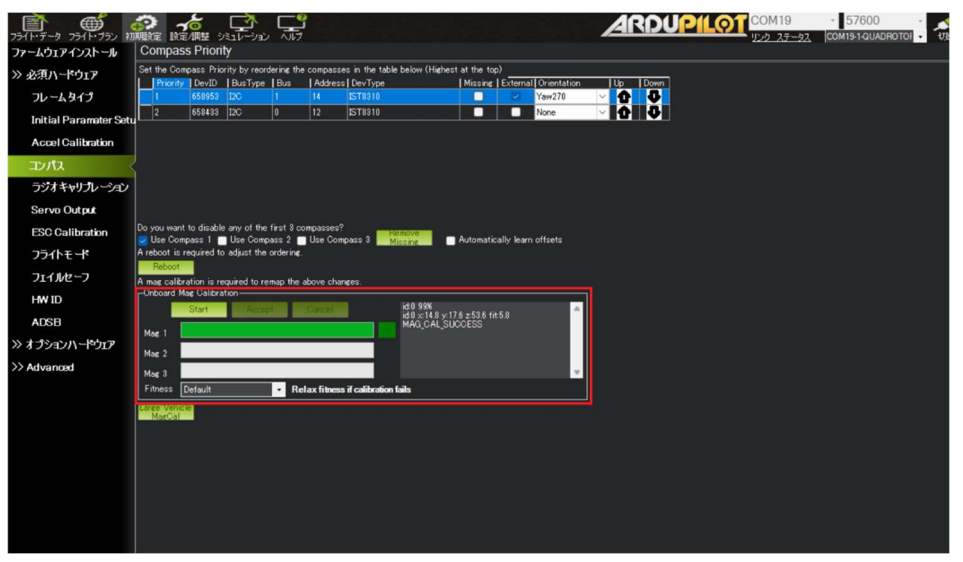

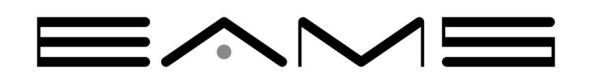

【ESC のキャリブレーション】

メニューバーの「初期設定」を選択

「必須ハードウェア」を選択、その中にある「ESC Calibration」を選択

「Calibrate ESCs」をクリックして 5 秒ほどしてから電源の抜き差しを行い再起動

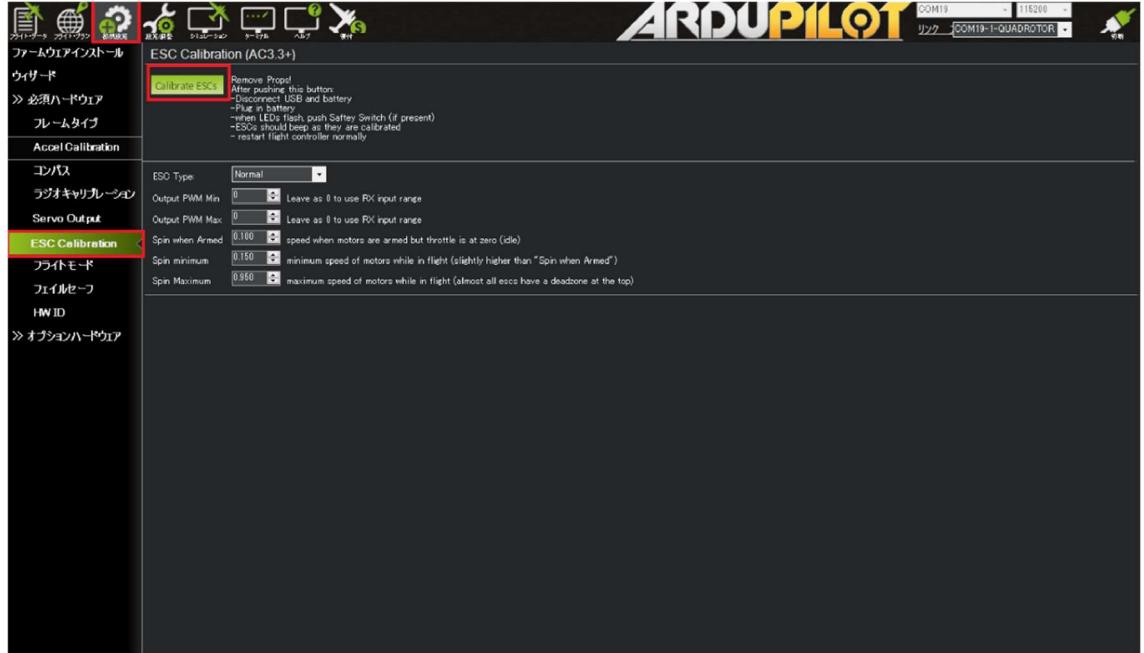

再起動後にブザーが鳴り、LED が赤、青、緑と点滅が続く 約 15 秒後に電源の抜き差しを行い、再起動を行って ESC キャリブレーション完了

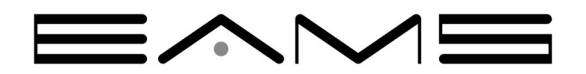

#### 【モーターの回転方向確認】

≪注意≫必ずモーターからプロペラが外されている事を確認してから行う! 屋内でテストする場合はジオフェンスを外してください

① メニューバーから初期設定を選択

② 左側項目の「オプションハードウェア」内の「モーターテスト」を選択

③ 下記画像赤枠で囲われているスロットルの数値を「11」に設定

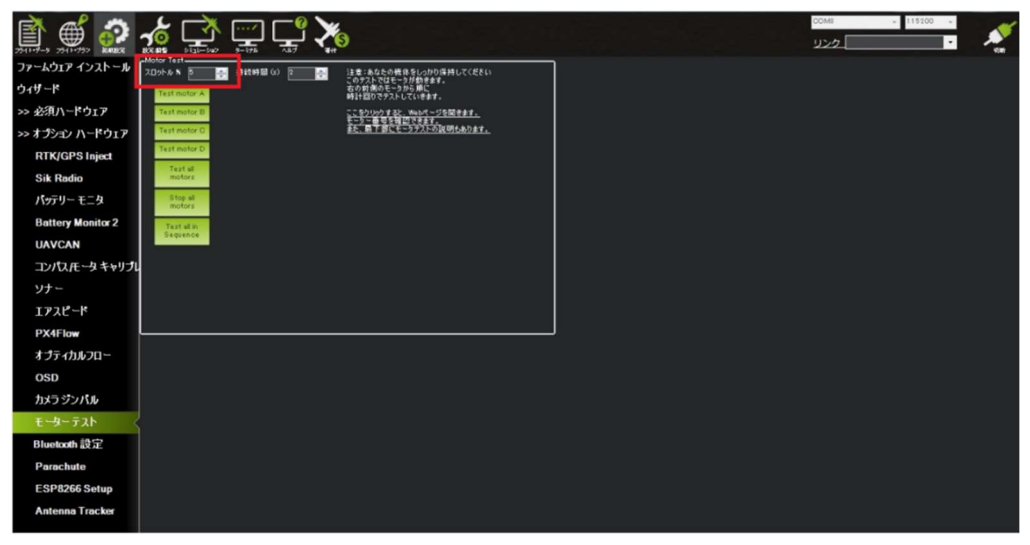

「Test Motor A」を押して、進行方向右前が反時計回り (左回り) したか確認 「Test Motor B」を押して、進行方向右後が時計回り(右回り)したか確認 「Test Motor C」を押して、進行方向左後が反時計回り(左回り)したか確認 「Test Motor D」を押して、進行方向左前が時計回り(右回り)したか確認

※【注意】回転方向を間違えて取り付けると操縦不能または墜落するので必ず確認する事 ≪モーターの回転方向が逆回転だった場合≫

機体の電源を落としてモーターと ESC を繋いでいるケーブル 2 本の差し替えを行う 極性が変わることにより回転方向が変わる

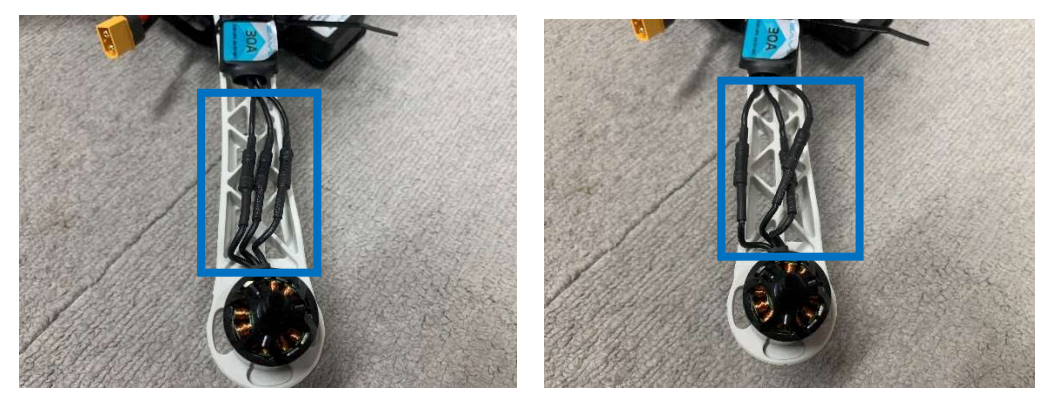

全モーターの回転方向が正しいことを確認したら完了

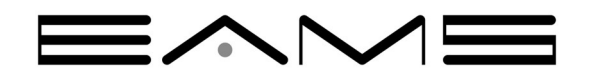

【電圧値の確認】

・操縦プロポとミッションプランナーの電圧値の確認

- プロポの電源を入れる
- 機体の電源を入れる
- ミッションプランナーを起動して、テレメトリー接続を行う
- プロポの赤マル部を⾧押して、操作スティックで【テレメトリー】を選択

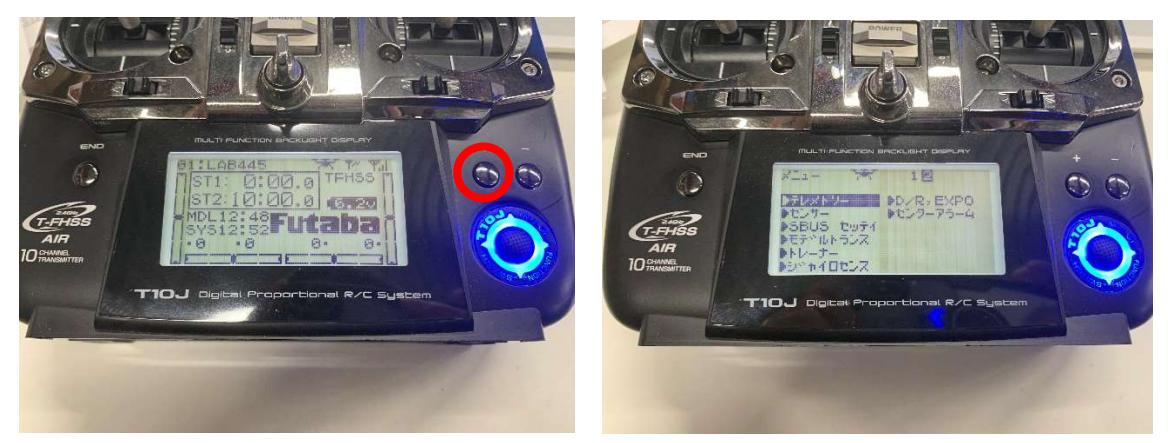

オレンジ枠の【EXT-VOLT】の電圧値を確認

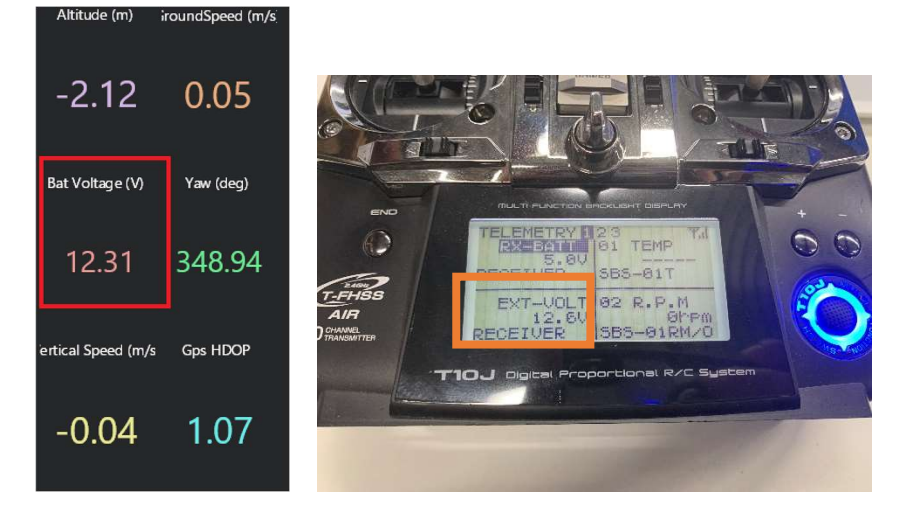

- ミッションプランナー画面の赤枠の Bat Voltage(V)の数値を確認
- オレンジ枠のプロポ電圧値と赤枠のミッションプランナー電圧値の数値が同じまたは (±0.3)の範囲であることを確認

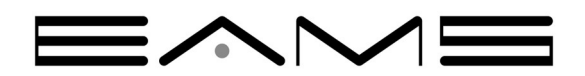

【フェイルセーフとは】

屋外で飛行している際に万が一プロポからの電波が途切れてしまった場合や、バッテリー 電圧が著しく低下してしまった場合に離陸したポイントまで自動で帰還する機能

≪注意≫室内や GPS 環境が悪い場所で飛行する場合は、事故につながる為フェイルセーフ を「Disable」に変更

≪フェイルセーフの設定≫

メニューバーの①「初期設定」を選択

画面左側の「必須ハードウェア」を選択、その中にある②「フェイルセーフ」を選択 ③電池、ラジオに関する条件設定

・電池(機体バッテリー電圧)

電池電圧低下 3 セルバッテリーの場合は 10.8V に設定

上記の数値まで電圧が下がった場合、フェイルセーフ(自動帰還)が作動

Disable = 設定電圧まで下がっても何もしない(屋内飛行時推奨)

RTL = 設定電圧まで下がったら設定した高度まで上昇して、離陸したポイントまで帰還 する(屋外飛行時推奨)

Land = 設定電圧まで下がったらその場所で着陸

・ラジオ(受信機と送信機の通信)

機体に乗っている受信機と送信機の通信が切れた場合にフェイルセーフ(自動帰還)が作動

- ・『Disabled 』= 受信機と送信機の通信が切れても何もしない。(屋内飛行時推奨)
- ・『Enabled always RTL』 = 受信機と送信機の通信が切れたら離陸ポイントまで帰還する (屋外飛行時推奨)

・『Enabled Continue with Mission in Auto Mode』 = 受信機と送信機の通信が切れても、 Auto(自動航行)を遂行中は設定したミッションが終わるまで帰還しない

・『Enabled always LAND』 = 受信機と送信機の通信が切れたらその場所で着陸する

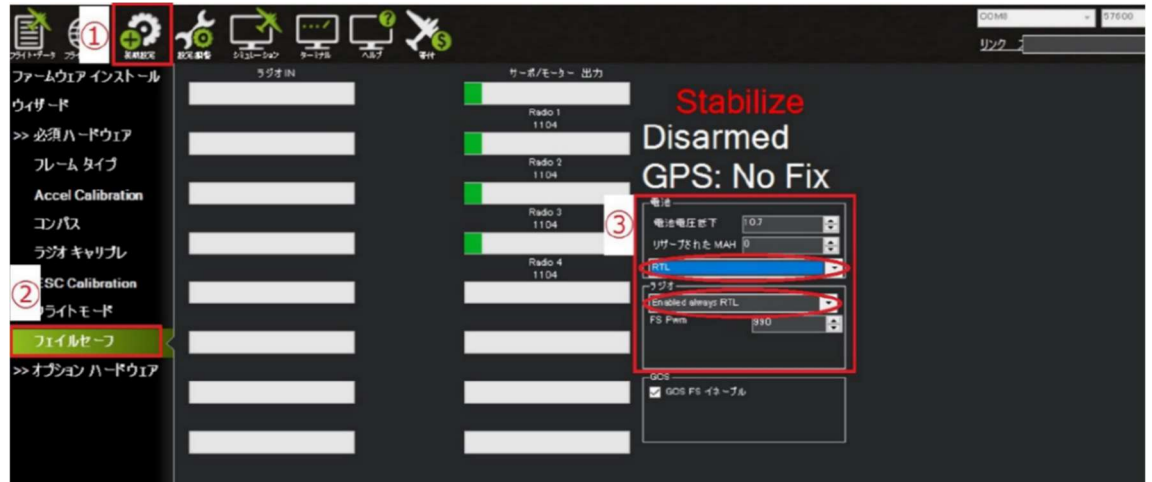

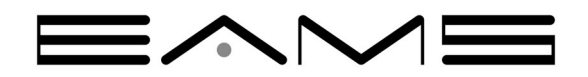

【ジオフェンスとは】

指定した上昇範囲・飛行範囲を超えた場合に離陸したポイントまで自動で帰還してくれる 機能

≪ジオフェンスの設定≫

メニューバーの①「設定/調整」を選択

画面左側の②「ジオフェンス」を選択

③有効にチェックを付けるとジオフェンスが作動するようになる

※室内や GPS 環境の悪い場所では事故の原因になるのでチェックを外しておくこと

・タイプ

None =何もしない

Altitude = 高度の上昇範囲を制限する

Circle = ホームポイント (以下 H) を中心とした円の範囲で飛行制限をする

Altitude and Circle =高度と H を中心とした円の範囲で飛行制限をする

Polygon = ポリゴンで設定した箇所の範囲で飛行制限をする

Altitude and Polygon = 高度とポリゴンで設定した箇所の範囲で飛行制限をする

Circle and Polygon = H を中心とした円とポリゴンで設定した範囲で飛行制限をする

All = 高度・H を中心とした円・ポリゴンで設定した箇所の範囲で飛行制限をする

・アクション

Report Only = Mission Planner 上に警告のみ表示され何もしない

```
RTL or LAND = RTL 機能(自動帰還)が優先されて離陸ポイントまで戻ってくる
```
·最高高度 [m]

ここで設定した高度を元に範囲制限を行う

·最大半径 [m]

ここで設定した半径を元に H を中心とした円の範囲で飛行制限を行う

· RTL高度 [m]

ジオフェンスで RTL が作動した場合、ここで設定した高度を維持して戻ってくる

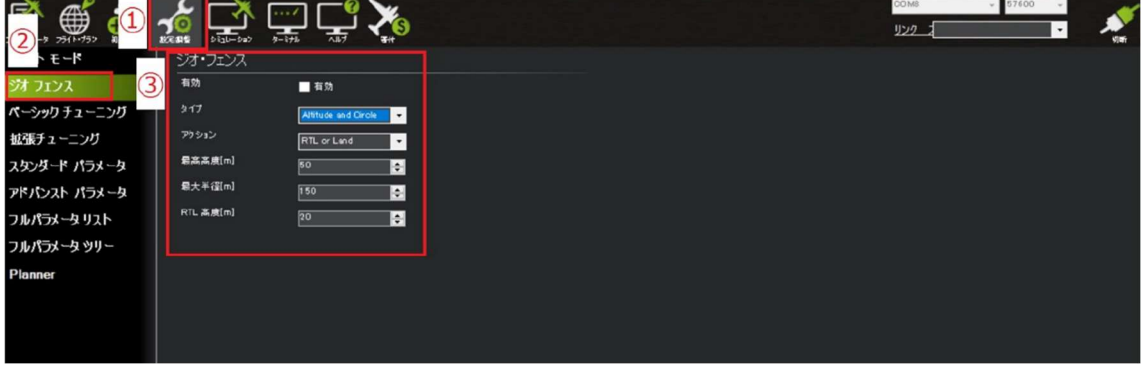

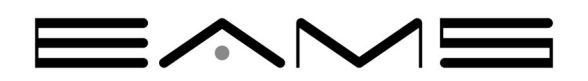

【補足内容】

飛行する前には必ず Mission Planner と接続をして設定を確認 アーム出来ない場合は Mission Planner にエラー内容を確認 ※赤枠部分にエラー内容が表示される

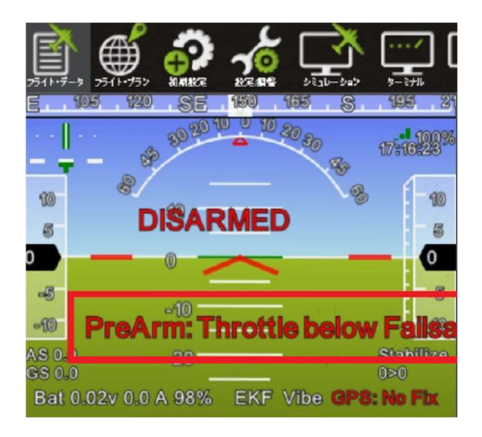

【Mission Planner 表記一覧】

下記のエラー内容以外にも表記される場合があるので注意 ⇩

Pre Arm : Roll(RC1)または Pitch (RC2)is not neutral=ARMED(アーム)する際にスティッ クを誤った方向に倒してしまっている状態 ※説明は別紙プロポ操作方法を参照 対応策:再度 ARMED(アーム)動作を行う

PreArm: heater temp low = フライトコントローラーの温度が低い状態 対応策:電源を入れた状態で 2 分~3分程度放置して、放置しても表記が消えない場合は、 電源を抜いて再起動を行う

Need 3D Fix = 衛星が測位できていない状態 対応策:衛星の測位が完了するまで待機 3 分程度待っても変わらない場合は、電源を抜いて再度電源を差し込み再起動する 屋内や GPS 精度の悪い場所ではジオフェンスを切る

Bad Velocity = 加速度計の異常 対応策:フライトコントローラーをしばらく水平に置く 解消されない場合は機体の再起動を行う

Compass not calibrated = コンパスキャリブレーションがされていない状態 対応策:コンパスキャリブレーションを実施

## $\equiv$   $\land\lor\equiv$

Compass Inconsistent = コンパス異常 対応策:機体の電源を抜いて再度電源を差し込み再起動する 解消されない場合はコンパスキャリブレーションを実施

Accel Inconsistent = 機体の水平異常 対応策:機体の電源を抜いて再度電源を差し込み再起動する 解消されない場合はアクセルキャリブレーションを実施

Bad Gyro Health = ジャイロ異常 対応策:機体の電源を一度抜き再度電源をいれる フライトコントローラーの温度が上昇すると表示される場合がある(直射日光など) 機体の電源を再接続しても表示される場合は日陰等に置き冷ます 上記の対応後も解消されない場合は、アクセルキャリブレーション・コンパスキャリブレー ションを実施

High GPS HDOP = HDOP が 3.0 を超えている (GPS 精度が不足) 対応策:GPS HDOP の数値が 3.0 未満になるのを待つまたは、機体の電源を抜いて再度電 源を差し込み再起動する

Bad GPS Health =GPS による位置推定の精度不足

対応策:GPS 環境の良い場所に移動またはその場所で数分待機

上記の対応を行っても改善が無い場合は、機体の電源を抜いて再度電源を差し込み再起動 する

Logging failed

SD カードが挿入されていない又は認識していない状態

またはフライトコントローラーの異常、故障の可能性などが考えられる

〇飛行中にフェイルセーフが起動してしまった場合

テレメトリーユニットを接続している場合、Mission Planner 上に「FAIL SAFE」と表示さ れる

FAIL SAFE 状態になると自動帰還モード(RTL)に切り替わってしまうので、FAIL SAFE が 表示された場合はフライトモードを切り替える事により解除することが可能

例 Loiter ⇒ Alt Hold ⇒ Loiter

※屋外で飛行している際に FAIL SAFE が発生した場合は慌てずゆっくりと着陸させる ※屋内で飛行している最中に FAIL SAFE 状態になってしまった場合は速やかにフライトモ ードを変更して解除を行う

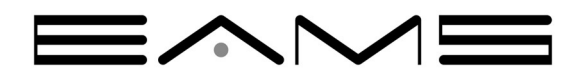

例 Alt Hold ⇒ Stabilize ⇒ Alt Hold ※屋内で飛行させる際は必ずフェイルセーフとジオフェンスが解除(Disable)されているこ **ニュニュー**<br>とを確認する。